classroom based, independent study, admin, course catalog

## **Creating a Course Catalog**

 Step 1: Go to Admin > Transcripts > Course Catalog List (or type in Course Catalog List in the blue Quick Search window)

|                     | Course Catalog List   |
|---------------------|-----------------------|
| Admin > Transcripts | Course Catalog List 🏮 |

• Step 2: Select the School Year by drop down that you want to create a Catalog for and click search Note: All School Types are displayed by default, when creating your catalog, you will have the option to select the correct School Type

| Name                 |                      |                                        | 3 Selected     |
|----------------------|----------------------|----------------------------------------|----------------|
|                      |                      |                                        | 3 Selected     |
| School Year          |                      | (CWORKS ADMIN) School Year             |                |
| 2020 - 2021          | •                    | (None)                                 |                |
| District Set         |                      |                                        |                |
| (A <mark>-</mark> y) | Ψ.                   |                                        |                |
| Search Get C SV      |                      |                                        |                |
| Search Get Cov       | View Selected Catalo | gs Set Courses for Catalogs Delete Sel | ected Catalogs |

- Step 3: Click on the Create a new Catalog button
- Step 4: Name your Catalog, Select the School Type, Term, and set as Active or leave checkbox blank to make your Catalog not active.

| New Catalog       |   |             |                            |
|-------------------|---|-------------|----------------------------|
| Catalog Name      |   |             |                            |
| Fall              |   |             |                            |
| School Year       |   | School Type | <ul> <li>Active</li> </ul> |
| 2020 - 2021       |   | High School |                            |
| Term              |   |             |                            |
| Semester 1 (Fall) | - |             |                            |

• Step 5: Select and Save all Courses in Mass by checking the box next to Name or individually add or remove courses from your Catalog by checking or unchecking the box next to Course Name

| Fall                                                            |                |                 |               |               |        |       |                                            |                        |                        |             |       |
|-----------------------------------------------------------------|----------------|-----------------|---------------|---------------|--------|-------|--------------------------------------------|------------------------|------------------------|-------------|-------|
| School Year                                                     |                | School Type     | ,             | 6             | Active |       |                                            |                        |                        |             |       |
| 2020 - 2021                                                     | Ψ.             | High School     |               | Ψ.            |        |       |                                            |                        |                        |             |       |
| Term                                                            |                |                 |               |               |        |       |                                            |                        |                        |             |       |
| Semester 1 (Fall)                                               | Ψ.             |                 |               |               |        |       |                                            |                        |                        |             |       |
| ☑ Name                                                          | School<br>Type | District<br>Set | Local<br>Code | State<br>Code | Credit | s CTE | CTE<br>Pathway                             | Transcript<br>Category | Non-Std<br>Instruction | A-G<br>Code | Hidde |
| Advanced<br>Cabinetry,<br>Millwork, and<br>Woodworking          | High<br>School | Yes             | 7312-120      | 7312          | 5.00   | Yes   | Cabinetry,<br>Millwork, and<br>Woodworking |                        | No                     |             | No    |
| Advanced Child<br>Development A<br>(Capstone)                   | High<br>School | Yes             | 7511-1<br>EDU | 7511          | 5.00   | Yes   | None                                       | Electives              | No                     |             | Yes   |
| Advanced Child<br>Development B<br>(Capstone)                   | High<br>School | Yes             | 7511-2<br>EDU | 7500          | 5.00   | Yes   | None                                       | Electives              | No                     |             | No    |
| Advanced<br>Engineering and<br>Heavy<br>Construction            | High<br>School | Yes             | 7322-121      | 7322          | 5.00   | Yes   | Engineering<br>and Heavy<br>Construction   | Electives              | No                     |             | No    |
| Advanced Fashior<br>Design and<br>Merchandising A<br>(Capstone) | High<br>School | Yes             | 7811-1<br>FSN | 7811          | 5.00   | Yes   | None                                       | Electives              | No                     |             | No    |
| Advanced Fashior<br>Design and<br>Merchandising B<br>(Capstone) | High<br>School | Yes             | 7811-2<br>FSN | 7811          | 5.00   | Yes   | None                                       | Electives              | No                     |             | No    |

• Step 6: When complete, click on the Save button at the bottom of the page

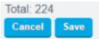

From: https://schoolpathways.com/knowledgebase/ - School Pathways Knowledge Base

Permanent link: https://schoolpathways.com/knowledgebase/doku.php?id=plsis:coursecatalogs

Last update: 2020/04/28 16:48